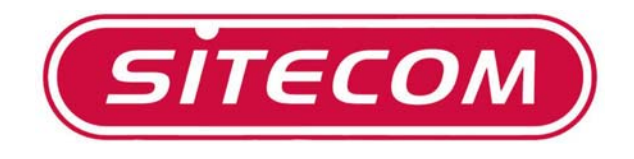

# **Utilizzo del modem DC-213/214 con i router wireless**

# **Guida all'installazione**

<sup>•</sup> La presente guida illustra le<br>situazioni più comuni per **situazioni più comuni per l'installazione del modem ethernet sui router wireless Sitecom.**

### $\bullet$  Impostazione del protocollo TCP/IP

#### 1. Windows 98 / ME

Fare clic con il tasto destro del mouse sull'icona *My Network Places* (Windows ME) o *Network Neighborhood* (Windows 98) [Risorse di rete] presente sul desktop di Windows e selezionare quindi l'opzione *Properties* [Proprietà]. Apparirà una finestra di dialogo come quella rappresentata qui di seguito:

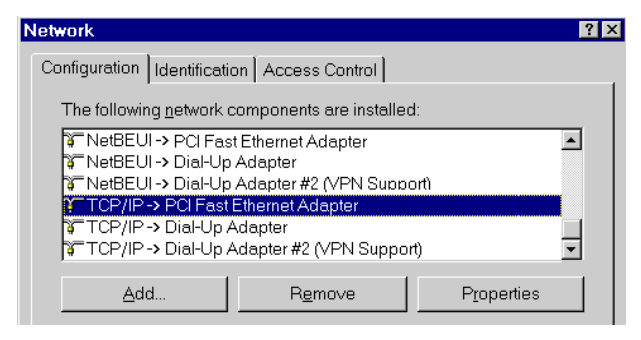

#### Windows 2000 / XP

Fare clic con il tasto destro del mouse sull'icona *My Network Places* [Risorse di rete] presente sul desktop di Windows e selezionare quindi l'opzione *Properties* [Proprietà]. Apparirà una finestra di dialogo come quella rappresentata qui di seguito:

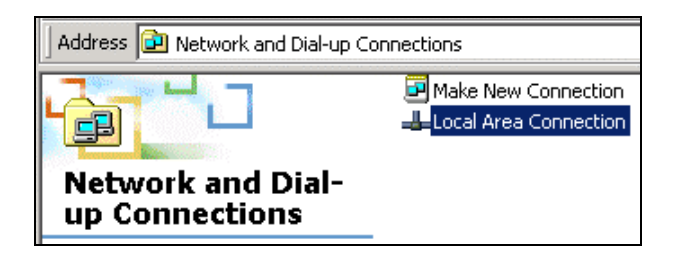

Fare clic con il tasto destro del mouse sull'icona *Local Area Connection* [Connessione alla rete locale LAN] relativa alla scheda di rete corretta e selezionare quindi l'opzione *Properties* [Proprietà].

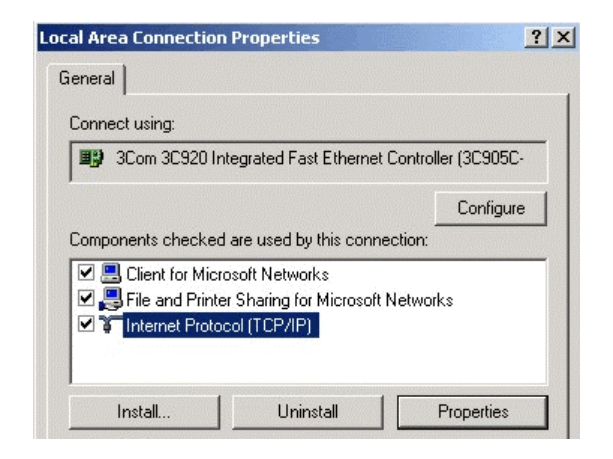

Qualora nell'elenco non compaia l'opzione selezionata nella figura riportata qui sopra ("Protocollo Internet (TCP/IP) -> Scheda di rete"), attenersi alle istruzioni riportate qui sotto per aggiungere questa opzione:

- Fare clic sul pulsante "Install..." [Installa...]
- Fare doppio clic sull'opzione "Protocol" [Protocollo]
- Selezionare l'opzione "Microsoft" [Microsoft] e quindi l'opzione "TCP/IP" [TCP/IP]
- Fare clic su "OK" [OK]
- Attendere qualche secondo per permettere l'aggiunta del protocollo TCP/IP. Fare quindi clic su "OK" [OK] per chiudere la finestra di dialogo delle proprietà di rete. Riavviare il PC.

Selezionare l'opzione "Protocollo Internet (TCP/IP) -> Scheda di rete" come riportato nella figura precedente. Fare clic sul pulsante *Properties* [Proprietà]. Apparirà una finestra di dialogo simile a quella riportata nella figura sottostante:

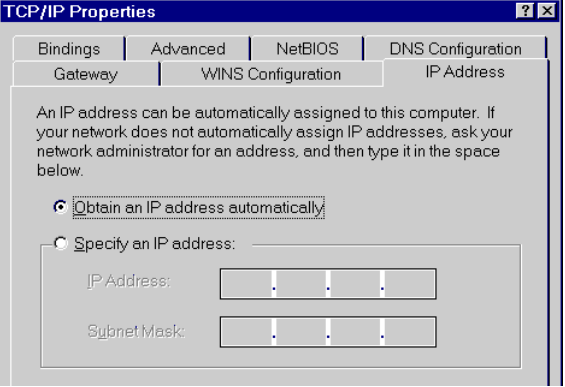

Verificare che l'opzione "**Obtain an IP address automatically"** [Ottieni automaticamente un indirizzo IP] sia selezionata come riportato nella figura qui sopra. In questo modo il server DHCP del broadband homestation provvederà ad assegnare automaticamente al PC un indirizzo IP.

### o **Configurazione del modem DC-213 / DC-214**

1. Resettare il modem tenendo premuto il tasto Reset, posizionato sul retro del dispositivo, per circa 15 secondi. Successivamente avviare l'utility dal menu "**Start**": "**Start/Programs**  [Programmi]**/ADSL modem Utility**".

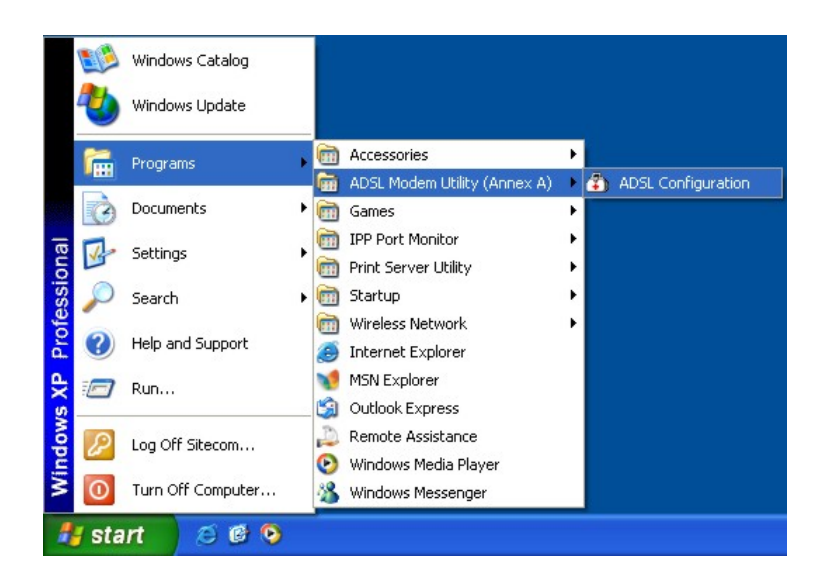

2. Scegliere il Paese dal quale ci si connette. Se il Paese desiderato non è presente nell'elenco, scegliere "Manual configuration" (configurazione manuale). In questo caso, è necessario consultare il proprio provider riguardo i protocolli supportati, i tipi di incapsulamento e le impostazioni VPI/VCI.

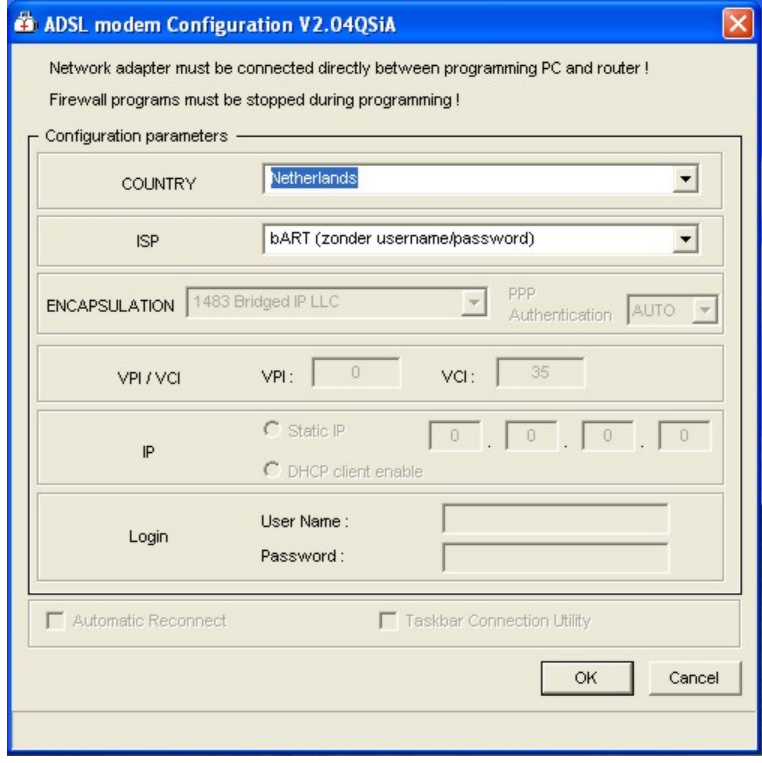

3. Scegliere il proprio ISP. Oltre allo username o alla password, non è richiesta la configurazione di impostazioni aggiuntive, quali il tipo di incapsulamento o VPI/VCI. L'utility imposterà automaticamente il prodotto (modello DC-213 o DC-213) sull'ISP selezionato.

- 4. Se si desidera che il modem/router mantenga la connessione stabilmente, attivare la funzione "**Automatic Reconnect**" (funzione di riconnessione automatica).
- 5. Se si desidera connettersi e disconnettersi manualmente, attivare la funzione "**Taskbar Connection Utility**" (l'icona dell'utility di connessione apparirà nell'area di notifica della barra delle applicazioni). Fare clic su "**OK**".

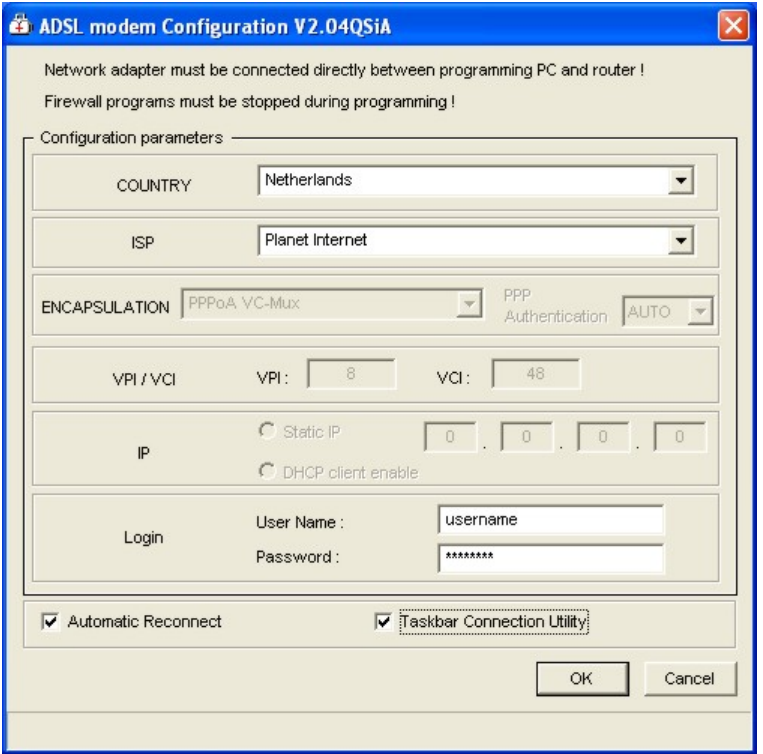

6. Fare **clic** su "**OK**" per avviare la procedura di configurazione automatica.

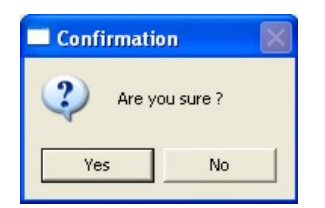

7. L'utility copierà tutte le informazioni necessarie alla Modem (modelli DC-213 o DC-213). Non interrompere il processo. Potrebbero essere necessari fino a due minuti. La barra di stato blu sulla parte inferiore della finestra dell'utility indica l'avanzamento del processo di copia.

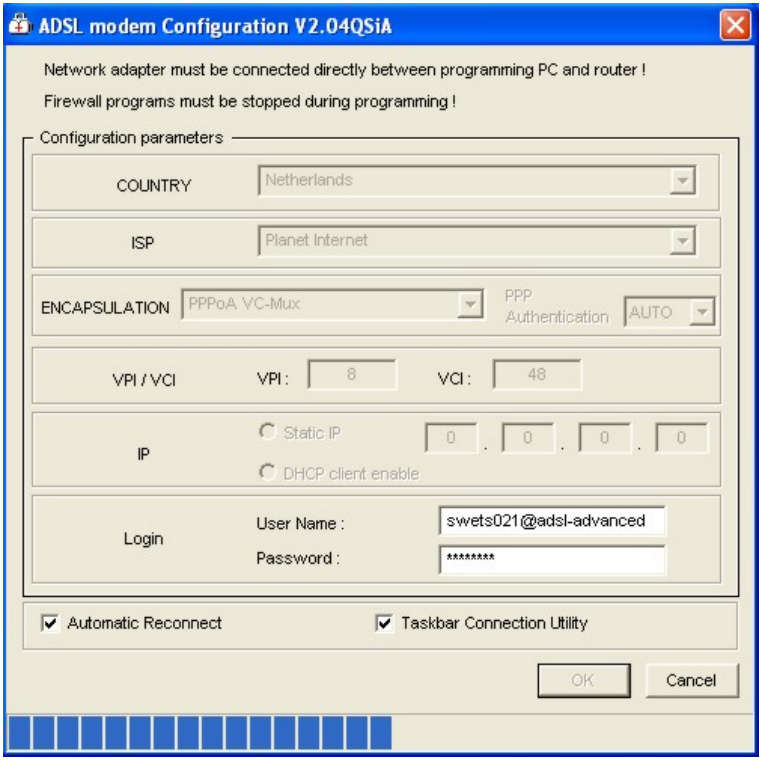

8. Fare clic su "**OK**" per terminare la configurazione. Fare clic su "**Cancel**" [Annulla] per uscire dall'utility.

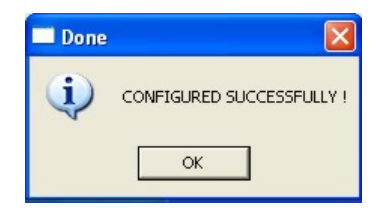

## p **Utilizzo del modem DC-213 / DC-214 con i router WL-122 / WL-123 / WL-106**

Bisogna ora configurare indirizzo IP del modem su un altro intervallo di indirizzi diverso dal router wireless. (Se si utilizza router WL-018 o WL-025 saltare questo paragrafo)

1. Aprire Internet Explorer, inserire l'indirizzo IP del modem ADSL, che per default è **192.168.1.254**, cliccare il tasto Invio.

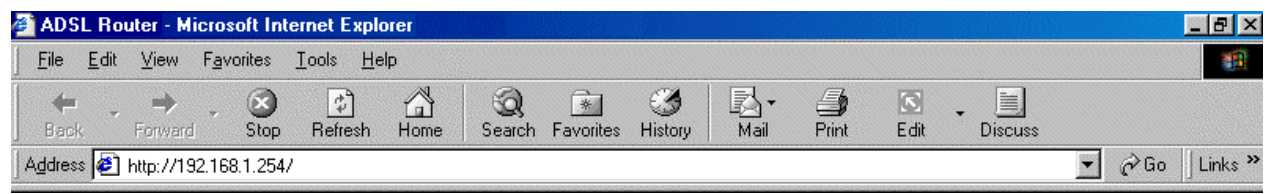

2. Apparira una finstra di dialogo di windows. Inserire la vostra username e password. User Name di default è **admin**, la password di default è **password**. Cliccare su 'OK'

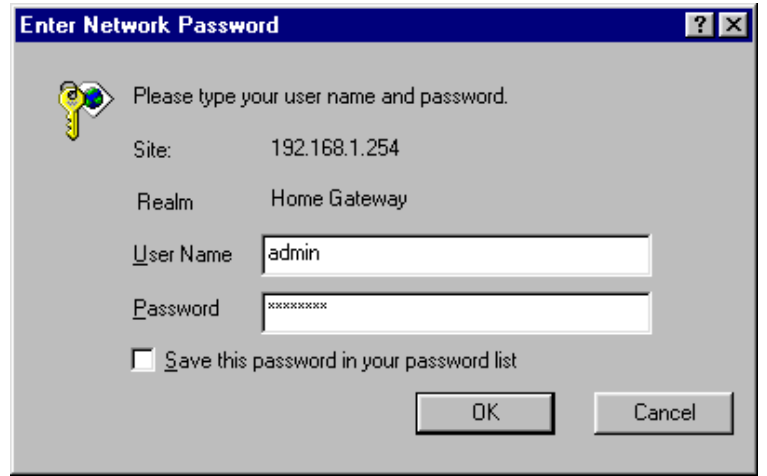

3. Apparirà la seguente schermata contenente le varie informazioni del vostro modem.

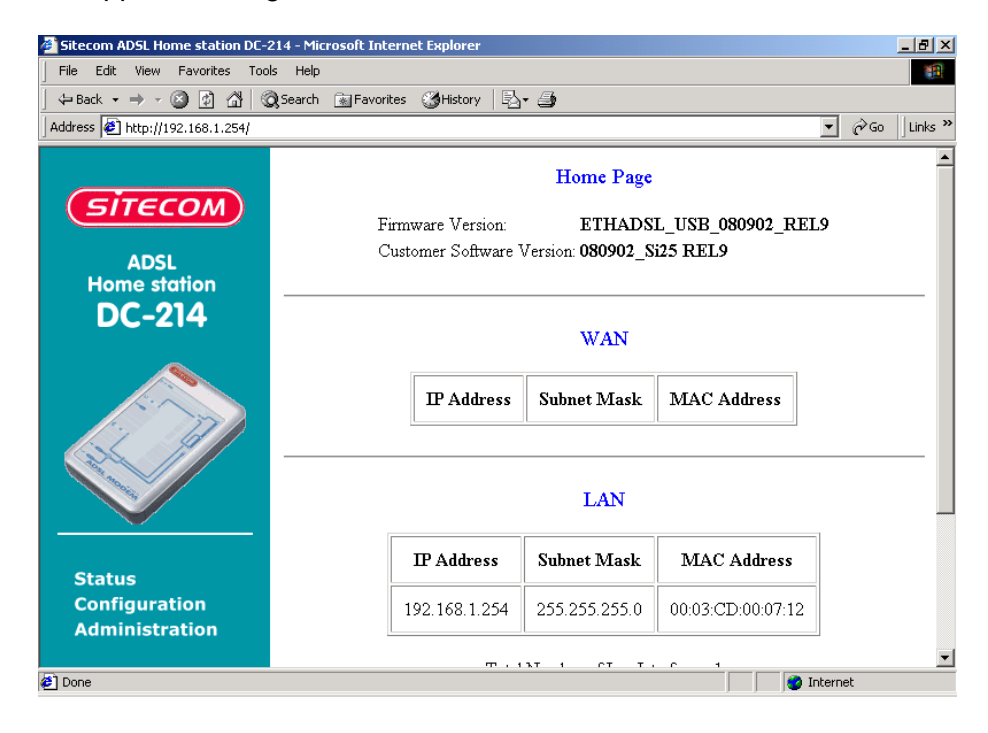

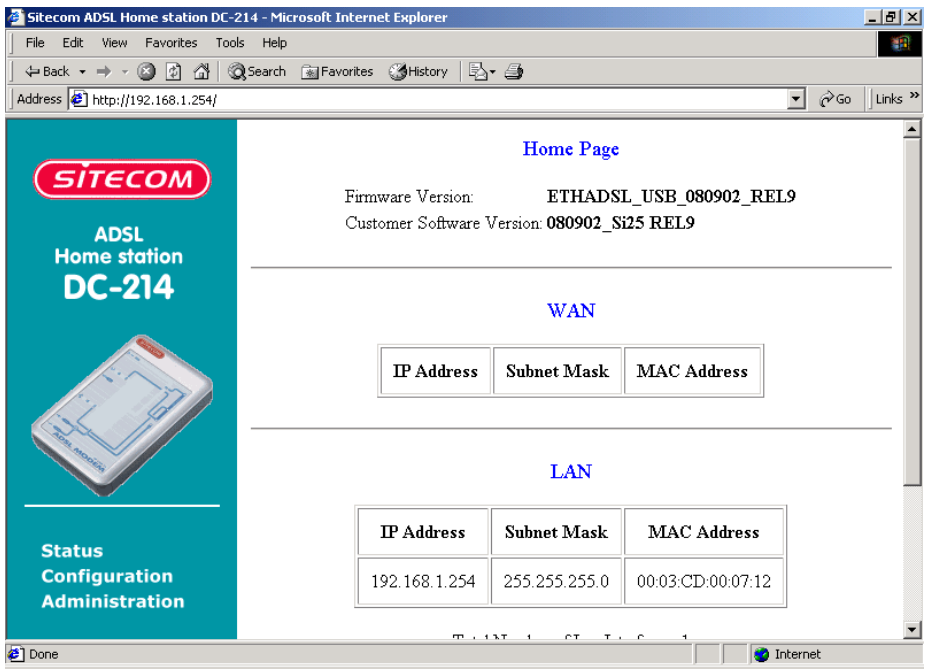

4. Selezionare ora nella parte sinistra dello schermo la voce 'Configuration'. Nella nuova finestra selezionare la voce 'LAN' per la configurazione dell'indirizzo IP.

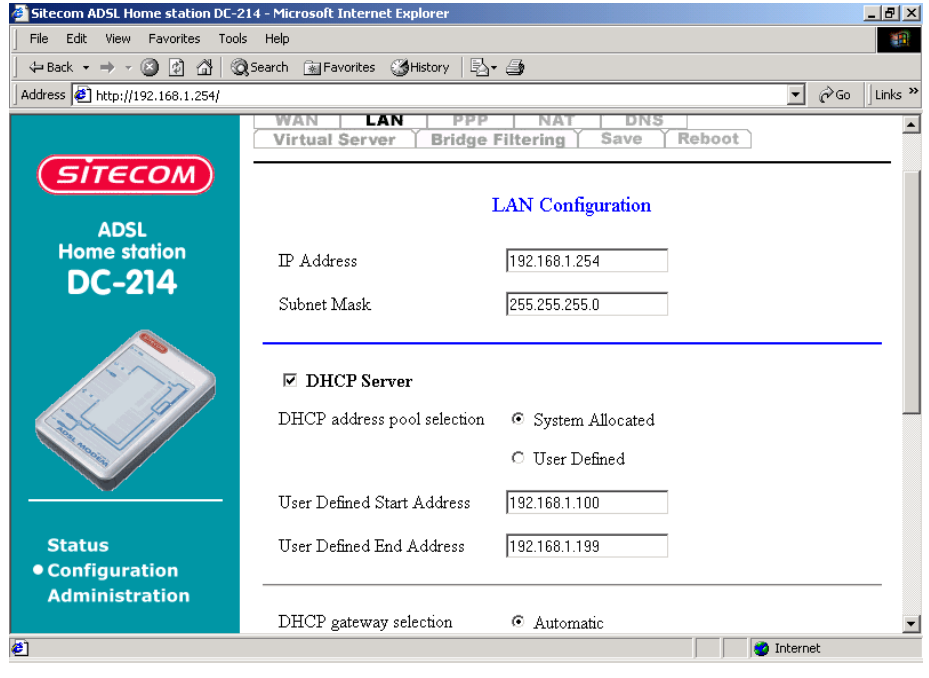

5. Nella voce *IP Address* impostare l'indirizzo : 192.168.0.254. Cliccare il bottone 'Submit' in fondo alla pagina. Chiudere Internet Explorer.

## q **Configurazione manuale - Accesso a Internet (WL-018)**

Assicurarsi di aver configurato le impostazioni del protocollo TCP/IP secondo la procedura descritta nel capitolo 1. **Riavviare il PC una volta configurate le impostazioni del protocollo TCP/IP per consentire al server DHCP del router di assegnare un indirizzo IP.**

1. Collegare il cavo ethernet del modem alla porta WAN del router wireless e il router alla scheda di rete del computer.

2. Avviare il browser Internet. Nel campo di immissione denominato *Address* [Indirizzo] digitare il seguente indirizzo: http://192.168.0.1 . Verrà visualizzata la schermata di inizio. Fare clic sull'opzione **Setup**.

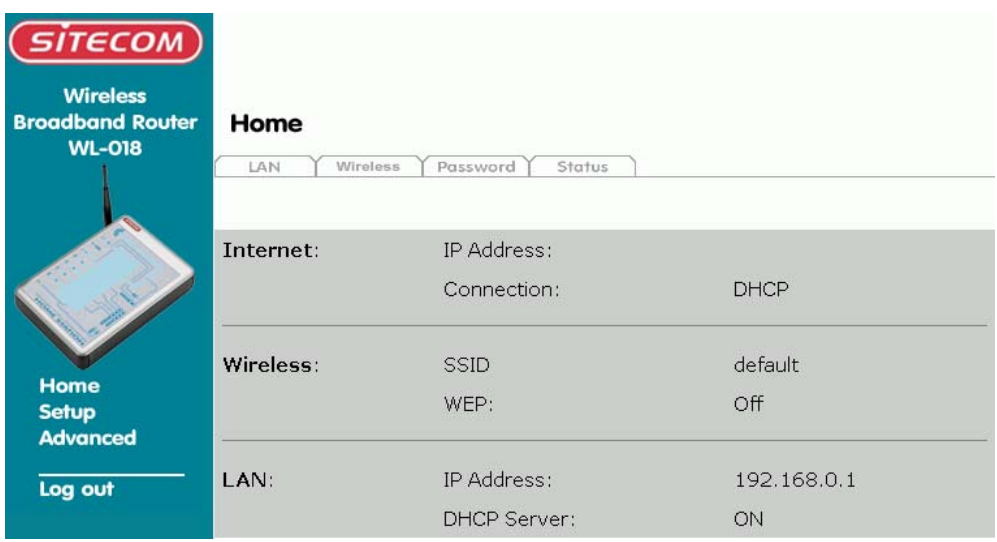

3. Verrà aperta la schermata relativa alla procedura guidata (**Setup**): verificare che il modem sia collegato alla porta WAN, acceso e fare clic sul pulsante **Next** [Avanti].

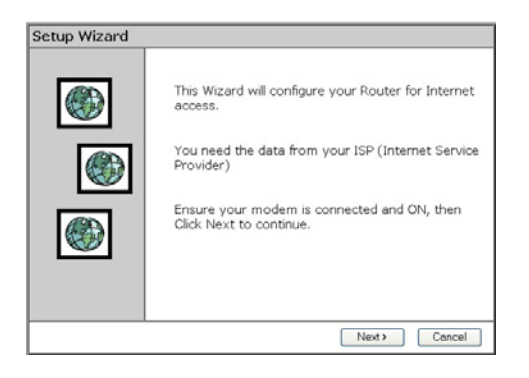

4. Selezionare sia nella voce **Country** l'opzione **Other**.

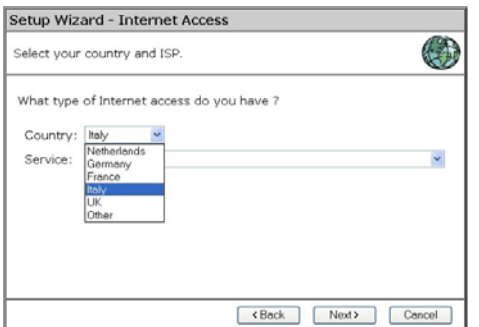

5. In corrispondenza dell'opzione **Service** selezionare **Other**. Fare clic su **Next** [Avanti].

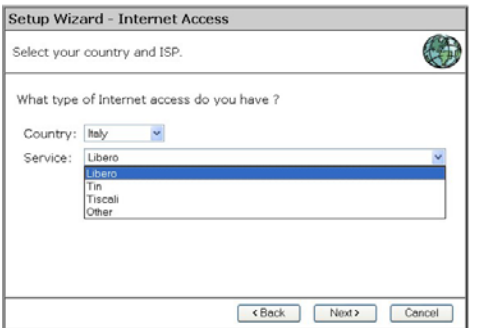

6. Nella nuova finestra selezionare l'opzione le opzioni automatiche dell'indirizzo IP. Fare quindi clic su **Next** [Avanti].

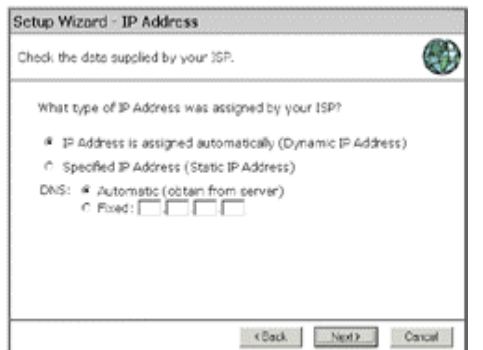

7. Fare clic sul pulsante **Finish** [Fine] per terminare la configurazione. Fare quindi clic sul pulsante **Close** [Chiudi]. Qualora sia stata attivata la casella **Test Internet Connection**, il router provvederà a collaudare la connessione una volta premuto il pulsante "Finish". Attendere la conclusione di questa verifica prima di premere il pulsante "Close".

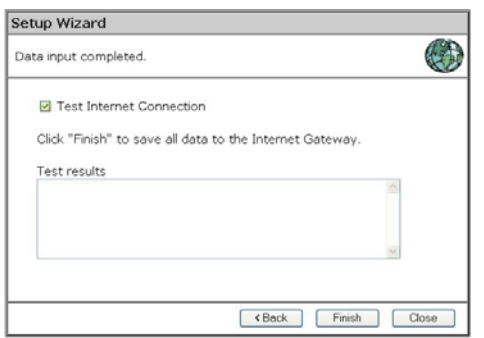

8. La configurazione è stata terminata, il computer è pronto per Internet.

## r **Configurazione accesso ad Internet (WL-106 / WL-122 / WL-123)**

- 1. Assicurarsi di aver configurato le impostazioni del protocollo TCP/IP secondo la procedura descritta nel capitolo 3. Riavviare il PC una volta configurate le impostazioni del protocollo TCP/IP per consentire al server DHCP del router di assegnare un indirizzo IP.
- 2. Avviare il browser Internet. Nella barra degli indirizzi digitare l'indirizzo IP 192.168.1.254.
- 3. Inserire la password e fare clic su "OK". La password predefinita è "sitecom". Una volta effettuato il primo accesso, assicurarsi di modificare la password predefinita al fine di garantire un accesso sicuro al prodotto Sitecom Wireless Router 100G+. Fare riferimento al manuale utente contenuto nel CD-ROM in dotazione per maggiori informazioni sulla procedura di modifica della password.

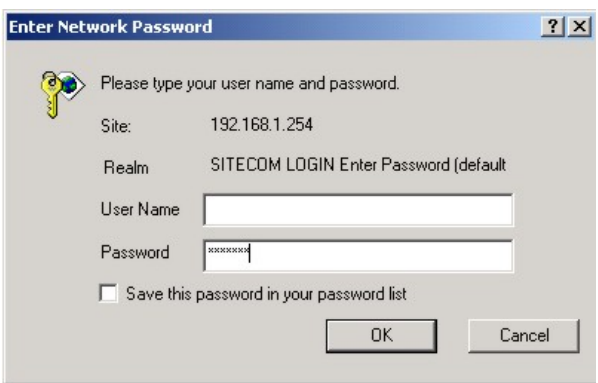

4. Verrà quindi visualizzata la schermata di apertura relativa al prodotto WL-122. Fare clic su "**Wizard**" [Configurazione guidata], presente nel menu a sinistra.

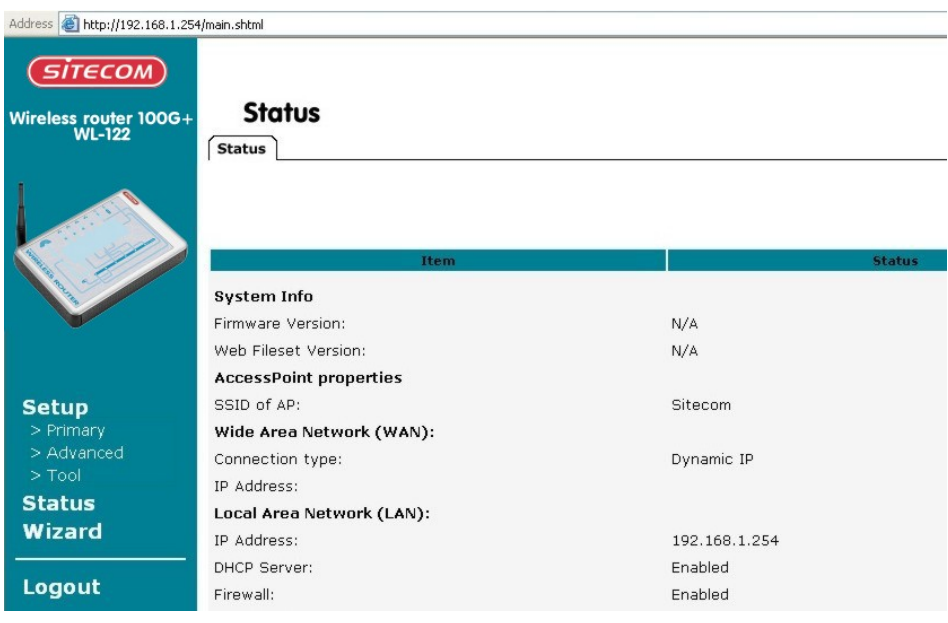

5. Apparirà la finestra relativa alla procedura di configurazione guidata ("**Setup Wizard**"). Verificare che il modem sia collegato e fare clic su "**Next**" [Avanti].

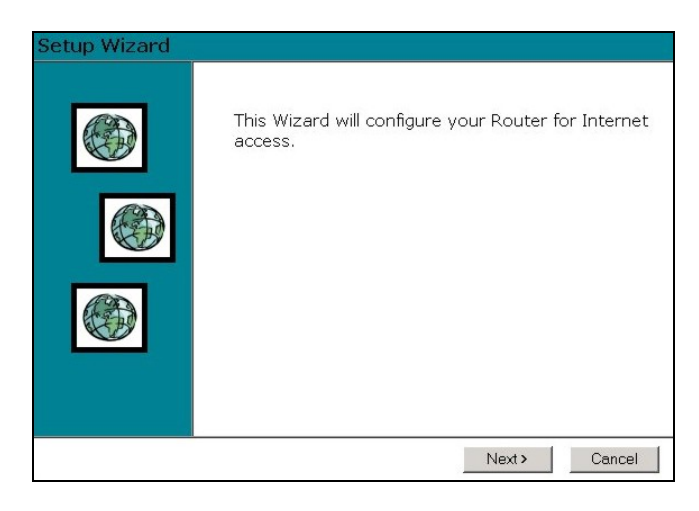

6. Selezionare sia nella voce **Country** l'opzione **Other**.

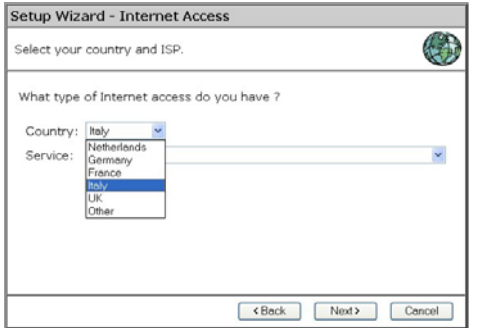

7. In corrispondenza dell'opzione **Service** selezionare **Other**. Fare clic su **Next** [Avanti].

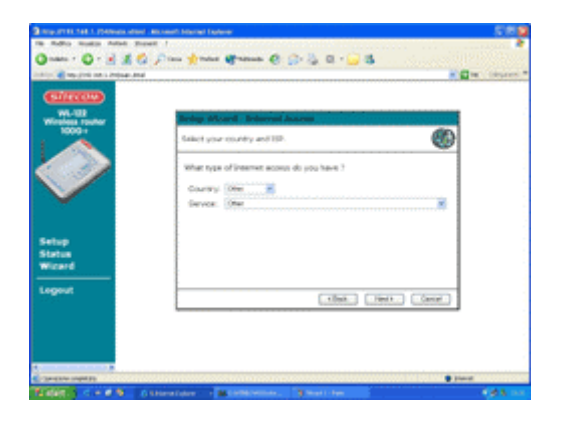

8. Nella nuova finestra selezionare l'opzione **Dynamic IP Address**. Fare quindi clic su **Next** [Avanti].

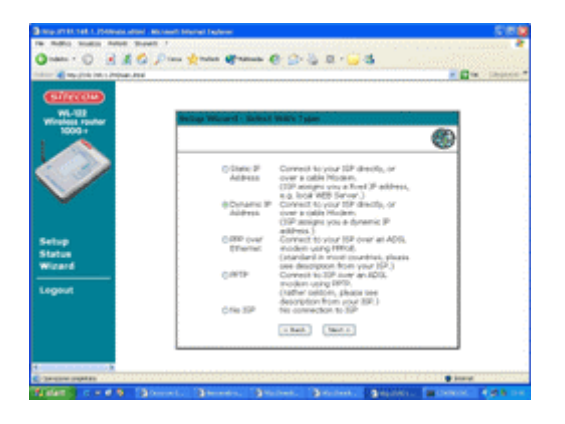

9. Premere **Next** [Avanti] per continuare.

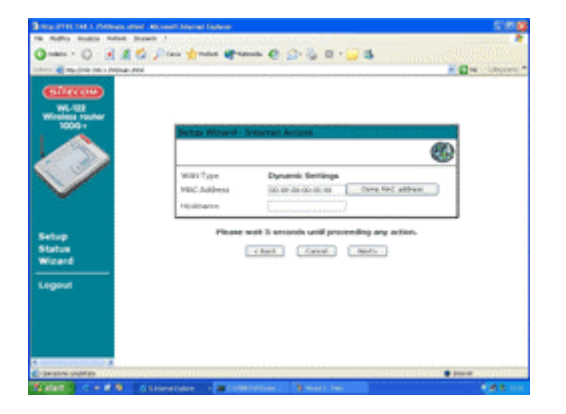

10. Fare clic sul pulsante **Return** [Ritorna] per terminare la configurazione.

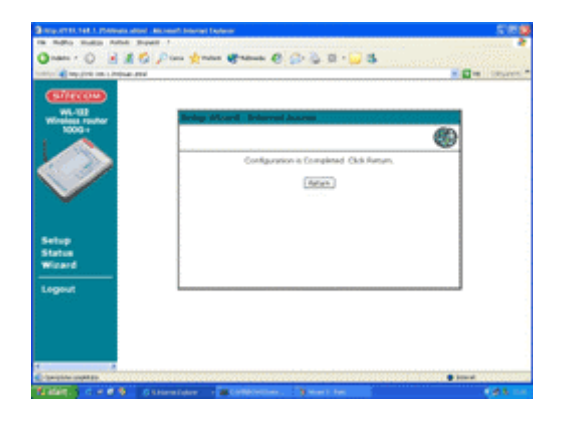

11. La configurazione è stata terminata, il computer è pronto per Internet.